Operation Guide

DLM3022, DLM3032, DLM3052 Digital Oscilloscope DLM3024, DLM3034, DLM3054 Mixed Signal Oscilloscope Operation Guide

This operation guide explains the basic operations of this instrument. In this guide, operations are described in steps from "Preparation" to "Displaying Waveforms," "Measuring Waveforms," and "Saving Screen Captures."

For handling precautions and warnings of this instrument, read the Getting Started Guide (IM DLM3054-03EN) thoroughly, and use the instrument properly.

1st Edition : November 2018 (YMI)

All Rights Reserved, Copyright © 2018, Yokogawa Test & Measurement Corporation

Printed in Japan

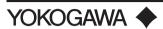

IM DLM3054-04EN 1st Edition

#### Workflow

#### Displaying the Waveform

Use auto setup to display the input signal (the instrument's probe compensation signal).

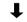

#### **Changing the Waveform Display Conditions**

Change the vertical axis, horizontal axis, and edge trigger settings.

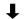

#### **Measuring the Waveform**

Use vertical cursors to measure the time and voltage of the displayed waveform.

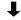

### Saving the Waveform Screen Image

Save the displayed screen image as data.

### Using the Instrument according to the Workflow

#### **What to Prepare**

- The instrument. This guide explains the DLM3054 as an example.
- Power cord that complies with the standard specified by the country or region that the instrument will be used in
- Included passive probe (701937)
- Manual

| Printed Operation Guide                  | This document. Explains the basic operations of this                         |
|------------------------------------------|------------------------------------------------------------------------------|
| IM DLM3054-04EN                          | instrument in steps.                                                         |
| Getting Started Guide<br>IM DLM3054-03EN | Explains the handling precautions and warnings of                            |
|                                          | this instrument, how to connect the power supply, how                        |
|                                          | to turn the power switch on and off, how to connect                          |
|                                          | probes, how to correct the probe phases, and other                           |
|                                          | common operations.                                                           |
|                                          | Before using the instrument, be sure to read the                             |
|                                          | handling precautions and warnings.                                           |
| Features Guide & Users                   | Features Guide (IM DLM3054-01EN) and User's                                  |
| Manual.pdf                               | Manual (IM DLM3054-02EN). Explain the features of                            |
|                                          | this instrument and how to configure them.                                   |
|                                          | IM DLM3054-04EN Getting Started Guide IM DLM3054-03EN Features Guide & Users |

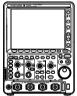

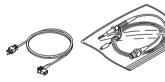

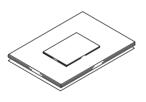

DLM3000

ower cord Passive probe

Manual

# **Measurement Preparation**

- Turn on the power switch. See section 2.3, "Connecting the Power Supply and Turning the Power Switch On and Off," in the Getting Started Guide (IM DLM3054-03EN).
- Connect a probe to the instrument's input terminal (CH1).See section 2.4, "Connecting Probes," in the Getting Started Guide.
- Correct the probe phase.See section 2.5, "Correcting a Probe Phase," in the Getting Started Guide.

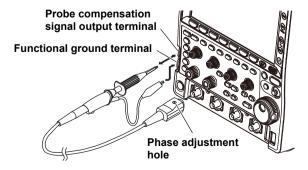

### **Displaying the Waveform**

Here, use the instrument's probe compensation signal (frequency: approx. 1 kHz, amplitude: approx. 1 V, square wave signal) for the input signal.

1. Press AUTO to execute auto setup.

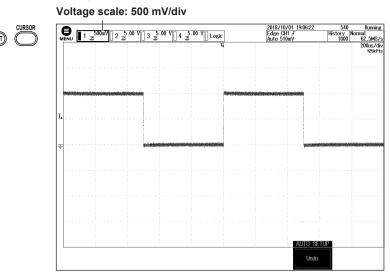

When you execute auto setup, the voltage scale (V/div), time scale (Time/div), trigger level, and the like are automatically set to values suitable for the input signal.\*

\* The auto setup feature may not work properly for signals that include a DC component or high-frequency components.

To measure the voltage with high accuracy, adjust the vertical scale so that the input signal is measured with the largest possible amplitude.

## **Changing the Vertical Axis Settings**

Change the vertical scale (voltage sensitivity) from 500 mV/div to 200 mV/div to increase the waveform amplitude. Setting the voltage sensitivity means setting the voltage per grid division (V/div).

- 1. Press CH (1).
- 2. Use the SCALE knob to change the voltage sensitivity to 200 mV/div.

The waveform is expanded vertically causing a portion of the waveform to

Voltage sensitivity: 200 mV/div go off the screen.

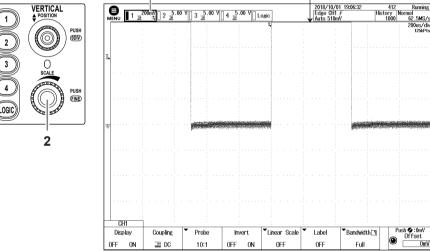

Measurements may not be performed correctly in this condition. Lower the vertical position to that the entire waveform can be seen.

3. Use the **POSITION** knob to move the vertical position down by 2 divisions.

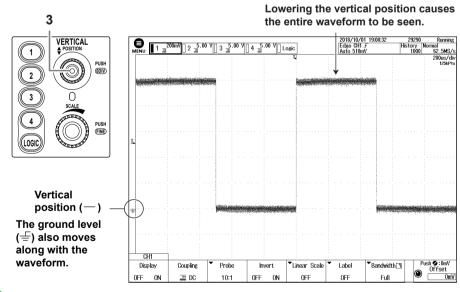

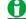

For details on the vertical axis, see chapter 1, "Vertical Axis (Analog Signal)," in the Features Guide (IM DLM3054-01EN).

### **Changing the Horizontal Axis Settings**

Change the horizontal (time) scale from 200  $\mu$ s/div to 100  $\mu$ s/div. Setting the time scale means setting the time per grid division.

1. Use the TIME/DIV knob to change Time/div to 100 µs/div.

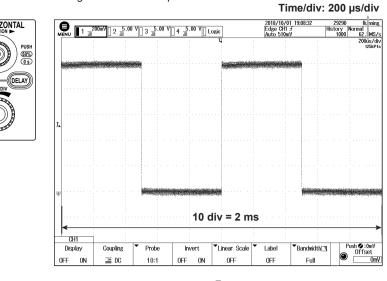

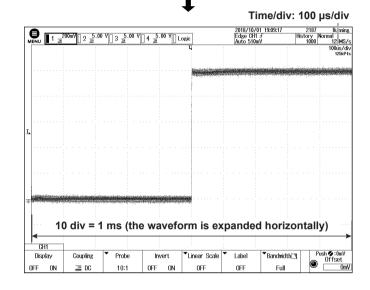

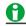

For details on the horizontal axis, see chapter 3, "Horizontal Axis (Time Axis)," in the Features Guide (IM DLM3054-01EN).

## **Changing the Edge Trigger Settings**

Edge triggers are simple triggers that are activated when the trigger source passes through a trigger level. A change in the waveform that causes it to pass through a trigger level is called an edge. When you execute auto setup, the edge trigger is automatically set.

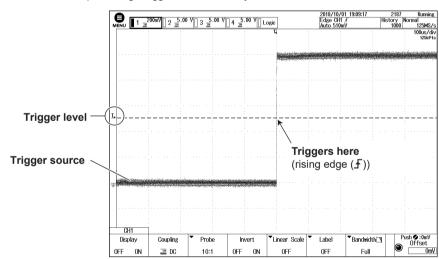

Here, change trigger slope and trigger position settings of the edge trigger.

### **Changing the Trigger Slope from Rising to Falling**

Use the slope to set the direction of the edge. There are two edge directions: rising (movement from a low level to a high level) and falling (movement from a high level to a low level). Setting the slope allows triggers to be activated on the rising edge  $(\pounds)$ , falling edge  $(\frac{1}{4})$ , or both  $(\frac{1}{4})$ .

### 1. Press EDGE.

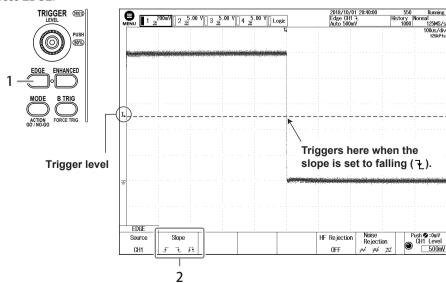

 Press the Slope soft key to select \(\frac{1}{2}\) (falling). The instrument will trigger on the falling edges of the trigger source.

#### Changing the Trigger Position from 50% (screen center) to 30%

When you start waveform acquisition, the instrument triggers according to the specified conditions and displays the waveform captured in the acquisition memory. You can move the trigger position on the screen to change the display ratio of the data previous to the trigger point (pre-trigger section) and the data after the trigger position (post-trigger section).

 Use the POSITION to move the trigger position to the left by 2 divisions. The trigger position is set to 30%.

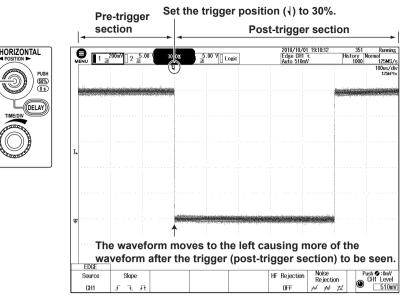

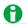

For details on triggers, see chapter 4, "Trigger," in the Features Guide (IM DLM3054-01EN).

## **Measuring the Waveform**

Use vertical cursors ( $\Delta T$  cursors) to measure the time and voltage of the displayed waveform.

1. Press CURSOR.

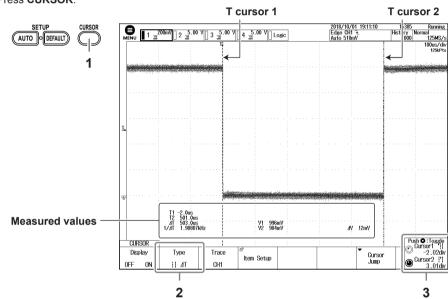

- 2. Press the Type soft key to select ΔT (ΔT cursor). Two vertical cursors, the times (T1, T2) and voltages (V1, V2) at the cursor positions, and other measurements are displayed.
- 3. Turn the jog shuttle (<sup>®</sup>) to move a cursor. The cursor that the jog shuttle controls switches each time you press SET (<sup>®</sup>). You can also select both T cursor 1 and T cursor 2.

## Saving the Waveform Screen Image

You can save screen captures. The available data formats are PNG, BMP, and JPEG.

1. Press SHIFT + PRINT.

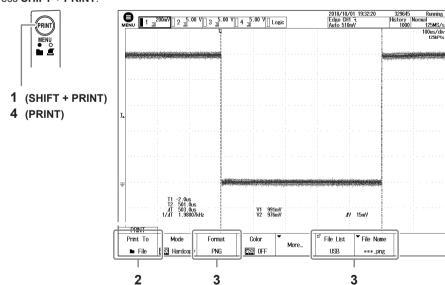

- 2. Press the **Print To** soft key to set the output destination to File.
- 3. Use the Format soft key to set the data format, the File List soft key to set the save destination, and the File Name soft key to set the file name.
- 4. Press PRINT. A screen capture is saved.

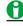

- For details on saving screen captures, see chapter 16.5, "Saving Screen Captures to Files," in the User's Manual (IM DLM3054-02EN).
- To use the built-in printer (option), change Print To to BuiltIn.